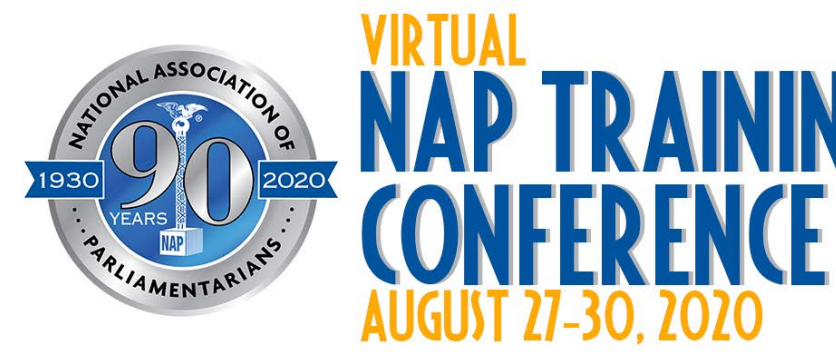

# THE 2020 NAP TRAINING CONFERENCE IS LIVE

**Enter the Conference** 

Step 1: Go to napconference.org

- **Enter the Conference** Step 2: Click
	- This will take you to the conference platform landing page.

**View Schedule** 

- Step 3: Click This will take you to a sign on screen.
- Step 4: Sign on using the email address you use to sign on to the NAP online store.
- Step 5: Check your e-mail inbox for login instructions. The subject line will say "Login Link for your Conference"
- Step 6: Click the link. It will take you straight to the workshop schedule page on the conference platform. **If the link doesn't work, copy and paste the entire link directly into the address bar on your browser.** If you still have trouble, please forward the ENTIRE email to [hq@nap2.org](mailto:hq@nap2.org) and someone on our staff will assist.
- Step 7: Click a date and start saving sessions to your favorites list by clicking the **button**. You can also add a session to your Outlook, Google or iCalendar to receive a reminder with a link to the session. Please note: your 3<sup>rd</sup> party calendar (Outlook, Google, iCalendar) may not automatically adjust the time for different time zones. Please double check your time zone before saving a session.
- Step 8: You do not have to register for a specific session. When you're ready to attend a session, click on the session title in the schedule. This will take you to the session page where you will be able to access the meeting room for that session.
- Step 9: Enter the room using the button on the right side of the page. Before the room opens it will say "Room Closed Until…" The button will change to "Enter Room" 15 minutes before the scheduled start time. You will be admitted to a waiting room if you join before the scheduled start time.

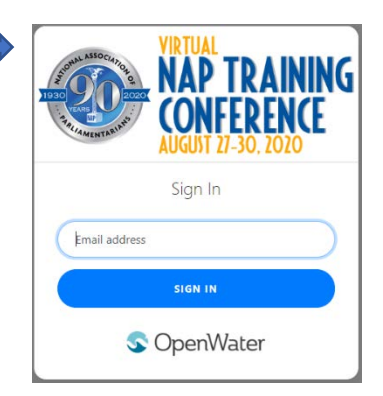

RAINING

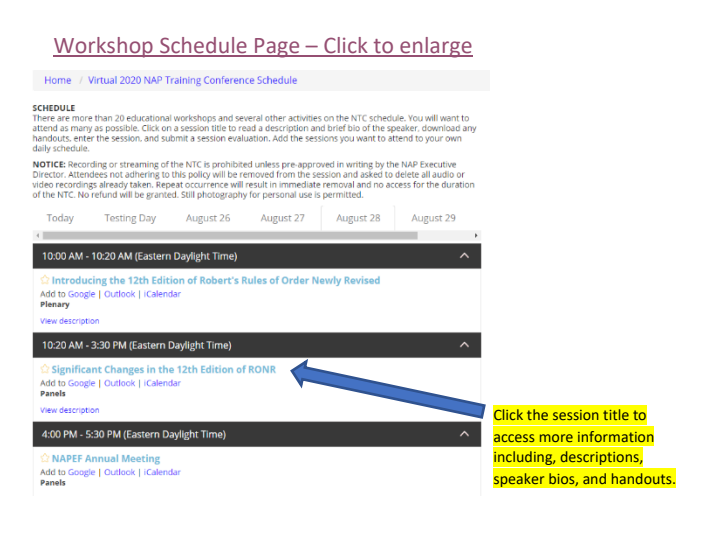

Il add a session to your favorites list so that ang the cast caster. Introducing the 12th Edition of **Robert's Rules of Order Newly Revised** 

ROOM CLOSED UNTIL 09:45 AM

**Category** Plenary

**Description** 

### **Helpful Hints:**

- Leadership Conference attendees will access Leadership Conference the same way and through the same website – as NAP Conference attendees.
- Save the email with the access link to click on it each time you need to access the conference website.
- If the link does not work, please copy and paste the ENTIRE link into your browsers address bar. o If you still have trouble, please forward the email with the link to [hq@nap2.org](mailto:hq@nap2.org) and a staff member will assist you.
- You do not have to "favorite" or save a session in order to attend.
- There is no limit as to how many people can attend a session.
- You can access a session up to 15 minutes before the scheduled start time. You will be placed into a waiting room until the event start time.
- *Paper Presentations* are the Workshops. It does not necessarily mean that there is a handout.

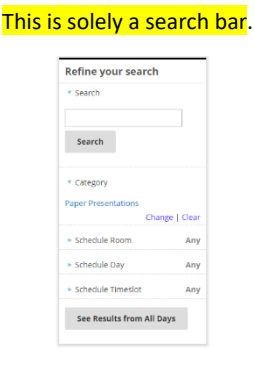

### Home / Virtual 2020 NAP Training Conference Schedule / Are You A Farmer?

Sunday, August 30, 2020<br>2:45 p.m.-4:15 p.m. **Presenter**<br>Dave Mezzera, PRP

# Are You a Farmer?

**Are You a Farmer?**<br>
You've undoubtedly heard the humorous definition of a FARMER: someone outstanding in You've undoubtedly heard the line of the field is Parliamentarianism? When you serve any group as its appointed or

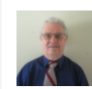

### **Dave Mezzara, PRP**

California Association of Parliamentarians

David Mezzera, PRP, is a former District Eight director and past California<br>State Association (CSAP) president. He presented a workshop at t... Read More

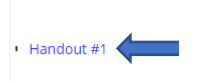

### Click here to access handouts. Not all sessions have handouts.

**Are You A Farmer?** ROOM CLOSED UNTIL 02:30 PM **Category**<br>Paper Presentations **Description** 

This box will change to say "Enter Meeting" 15 minutes before the session start time.